## Add the temporary Federal W4

Save a copy of the Federal W4 on your computer. Here's a link to the latest version:

## https://www.irs.gov/pub/irs-pdf/fw4.pdf

Add the 2018 Federal W4 form to the 'Other Attachments' section. This will be used to attach a copy to the welcome notification.

Onboarding > Reference Files > Forms > Other Attachments > Click Create icon

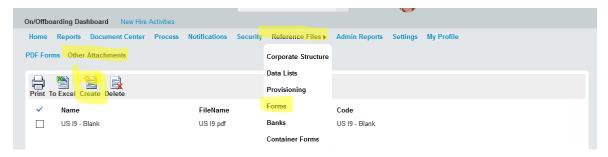

Enter the Name, upload the file, add the Code name and click Upload. You may need to refresh the page to see the form added.

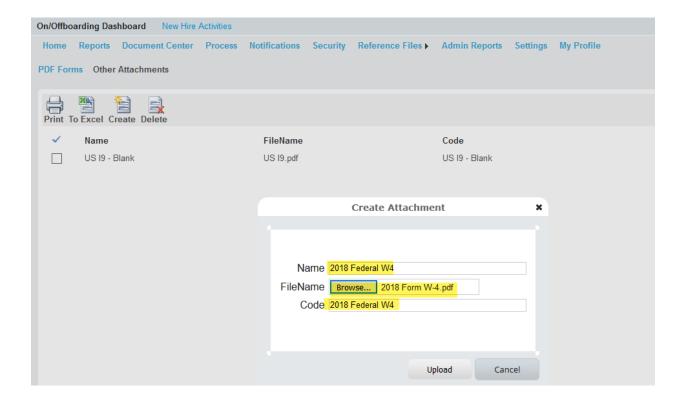

Pull up your email. You may need to use Search to find it.

Select your email (the line will be blue)

Click the Attach icon and select your uploaded form from the Forms and Files list. Click the arrow to bring it to the Selected Forms and Files box and click Close.

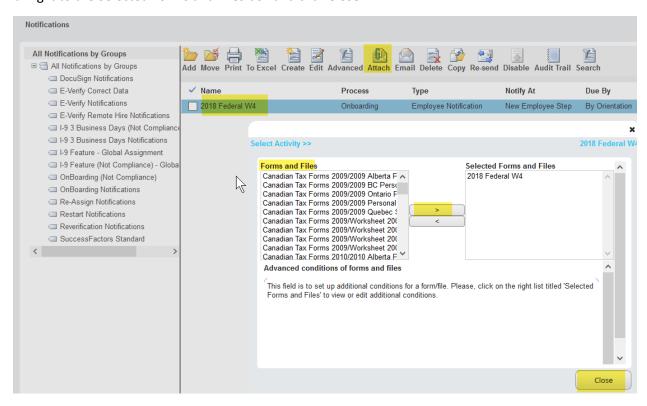

To add text the notification, select your email (line will be blue) and click the Email icon. Here you can add any text to explain what to do with the Federal W4 attached.

Note: name of your welcome email may be different. Also, text provided in screenshot is sample only. You'll need to add content that is relevant to your business.

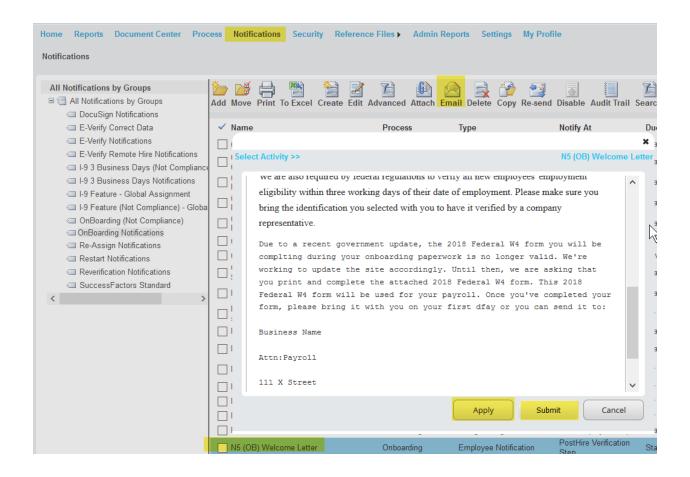